# **คู่มือการใช้งาน**

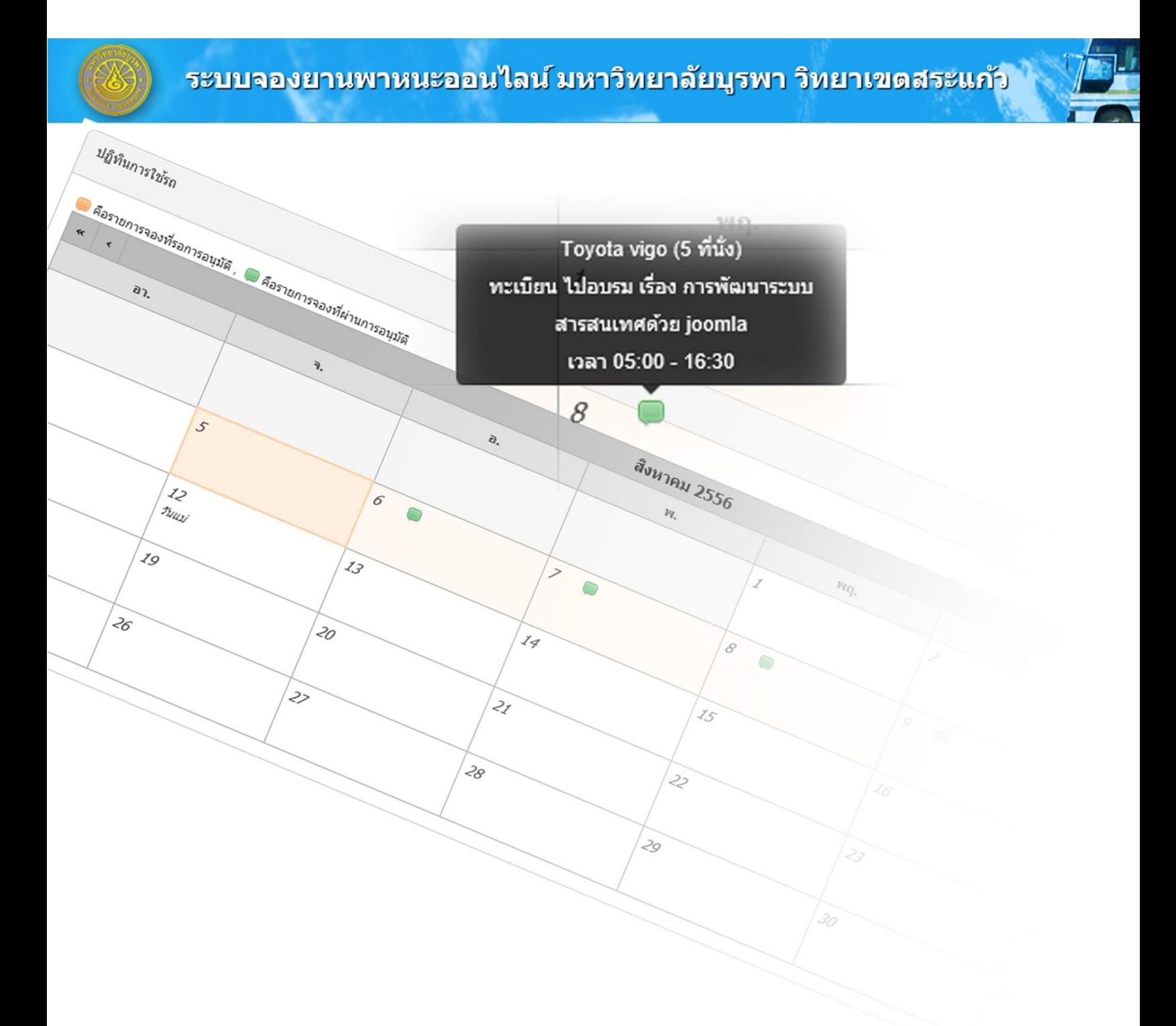

มหาวิทยาลัยบูรพา วิทยาเขตสระแก้ว ๕ สิงหาคม ๒๕๕๖

# **สารบัญ**

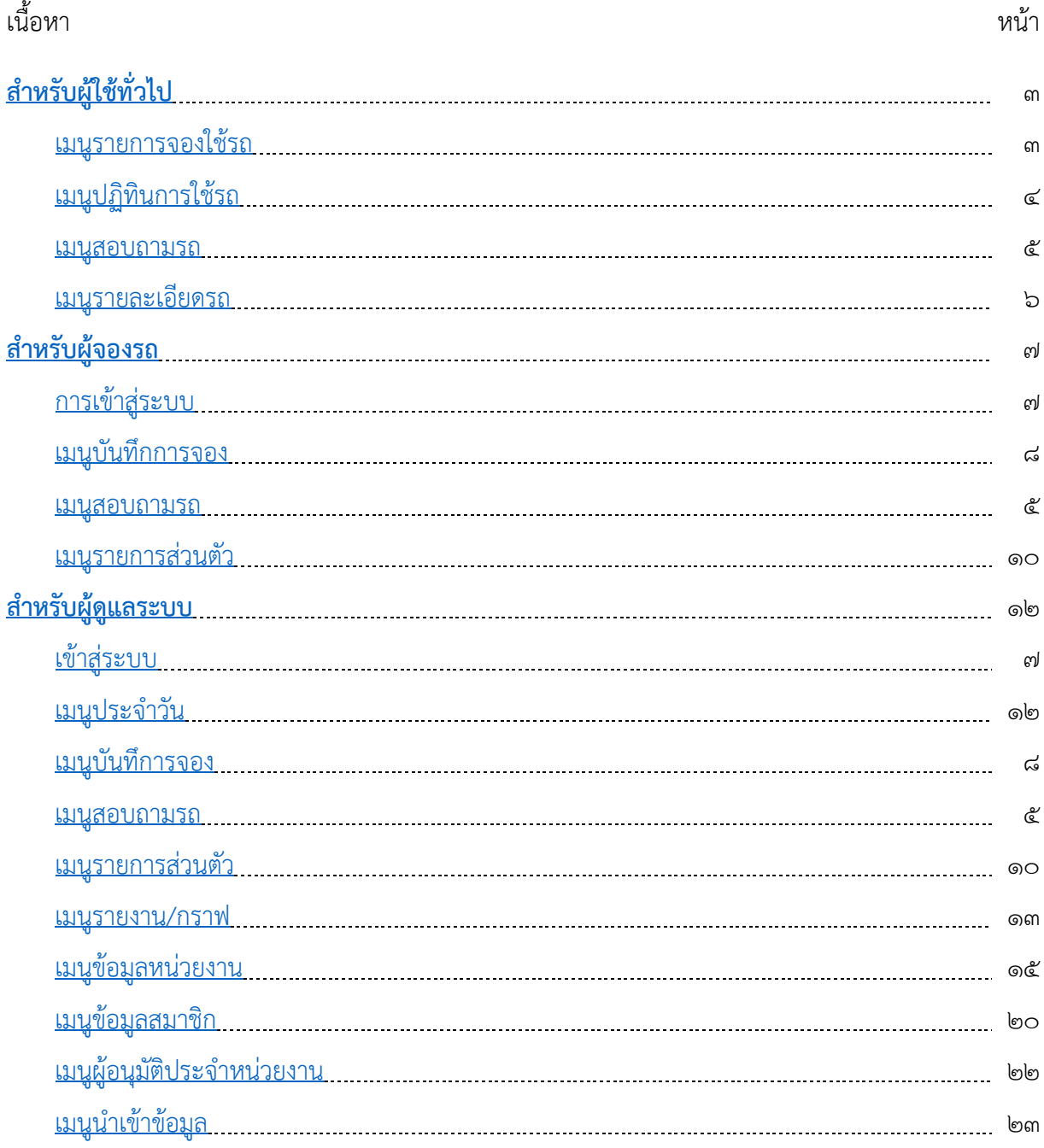

# <span id="page-2-0"></span>**ส าหรับผู้ใช้ทั่วไป**

#### ด. ที่อยู่ระบบ <u><http://www.sakaeo.buu.ac.th/car></u>

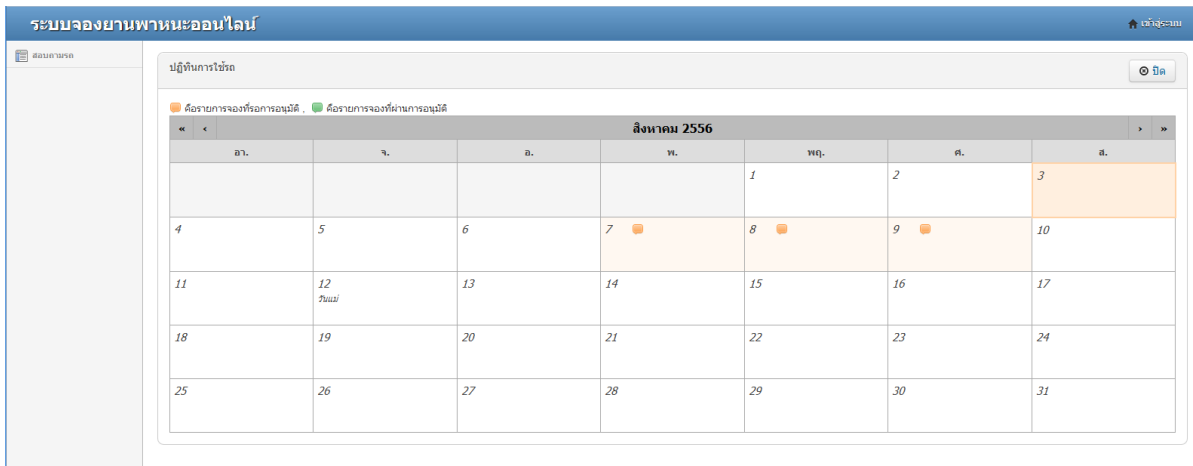

๒. เมนูการใช้งานหลัก กรณีที่ยังไม่ได้เข้าสู่ระบบ คลิกที่ "สอบถามรถ" เพื่อแสดงเมนูย่อย

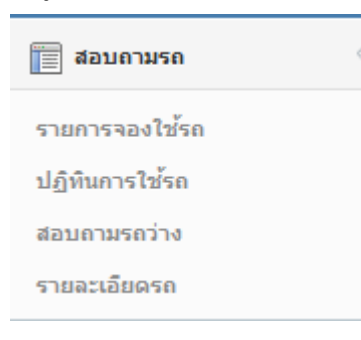

๒.๑ เมนูรายการจองใช้รถ แสดงรายการที่มีการจองใช้รถ โดยค่าเริ่มต้นจะแสดงเฉพาะเดือนปัจจุบัน เท่านั้น หากต้องการตรวจสอบเดือนอื่นๆ ให้เลือกที่ปฏิทิน เพื่อเลือกช่วงเวลา

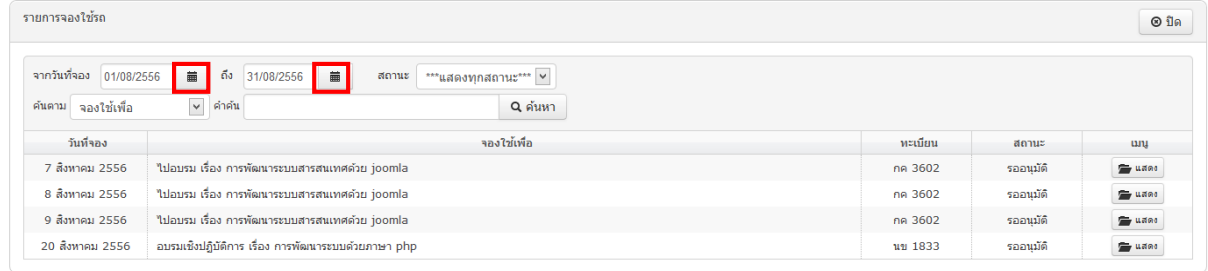

๒.๒ เมนูปฏิทินการใช้รถ โดยค่าเริ่มต้นจะแสดงเฉพาะเดือนปัจจุบันเท่านั้น หากต้องการตรวจสอบ เดือนอื่นๆ ให้คลิกที่สัญลักษณ์<< หรือ < หรือ > หรือ >>

<span id="page-3-0"></span>- กรณีรอการอนุมัติ แสดงรูปเป็นสีส้ม

- กรณีอนุมัติ แสดงรูปเป็นสีเขียว

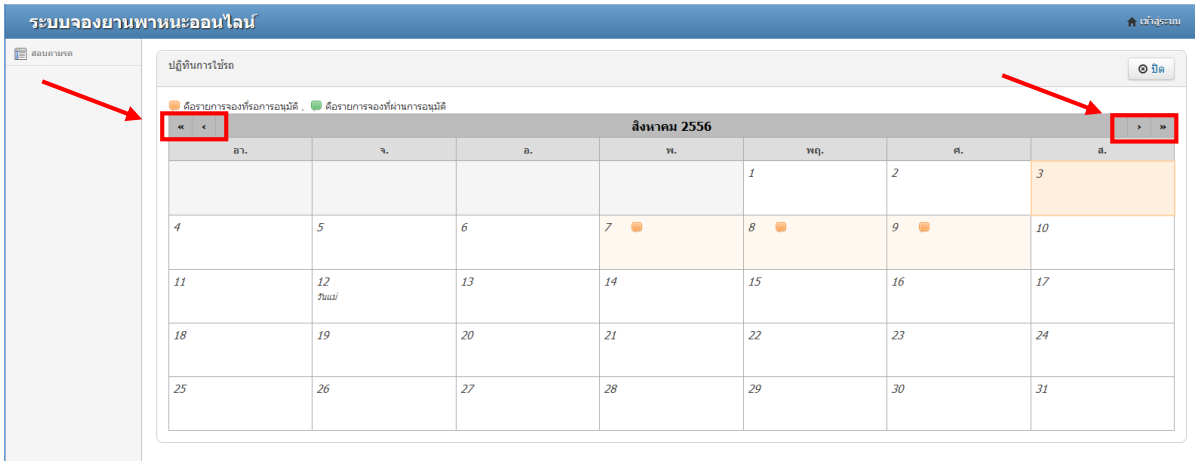

๒.๓ เมื่อนำเมาส์ไปวางที่ �� หรือ ● จะแสดงรายละเอียดอย่างย่อ

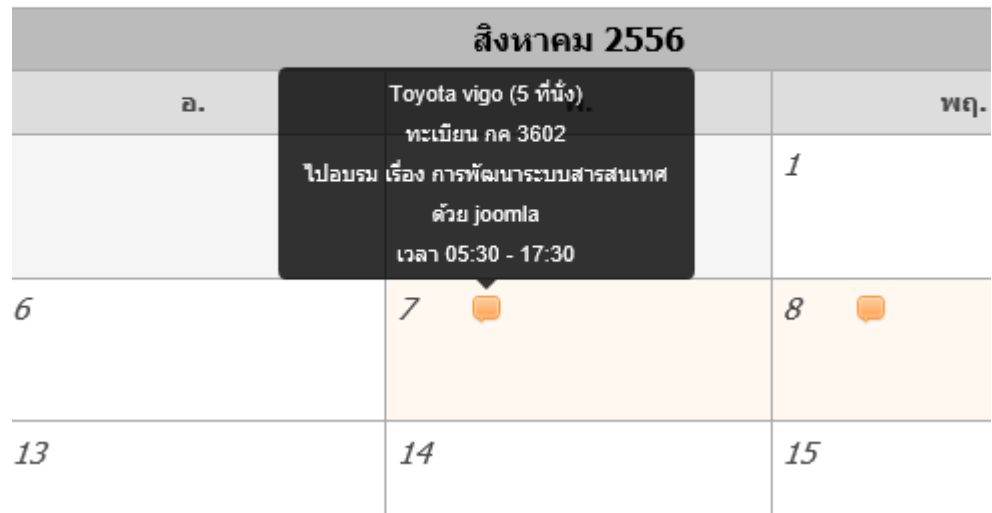

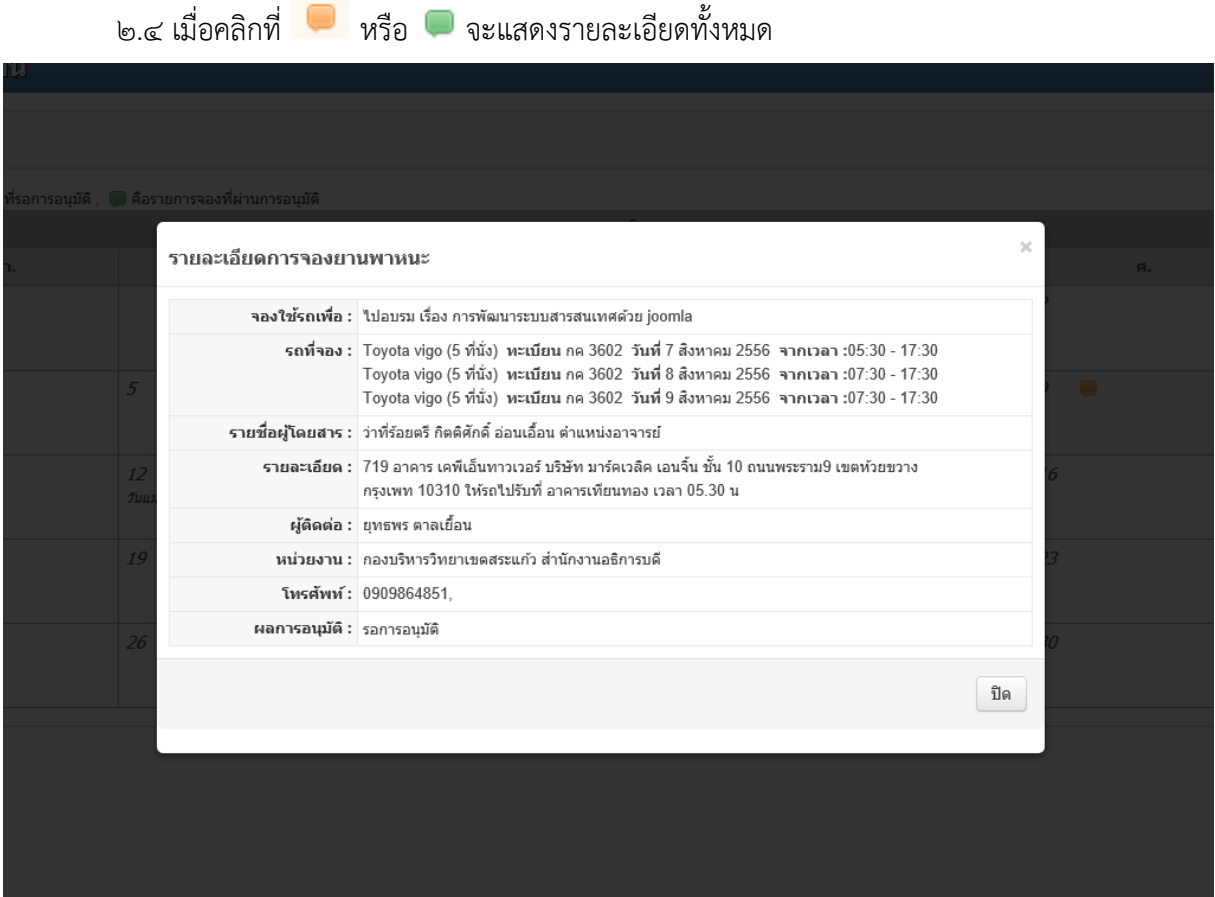

<span id="page-4-0"></span>๒.๓ เมนูสอบถามรถ ใช้กรณีที่ต้องการสอบถามรถว่างในช่วงเวลาที่ต้องการ เมื่อเลือกช่วงเวลาเรียบ แล้วร้อย ให้คลิก "แสดงรถว่าง" จะแสดงรายการรถว่าง

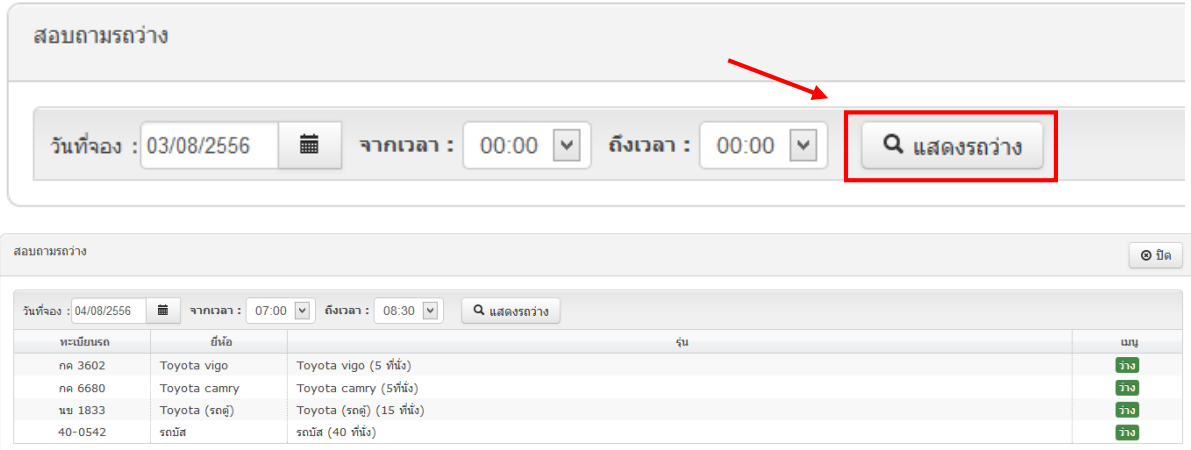

**[ระบบจองยานพาหนะออนไลน์] | มหาวิทยาลัยบูรพา วิทยาเขตสระแก้ว**

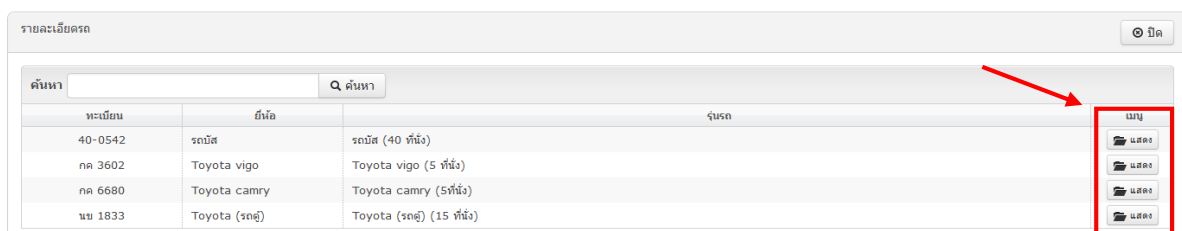

# <span id="page-5-0"></span>๒.๔ เมนูรายละเอียดรถ จะแสดงข้อมูลต่างๆที่เกี่ยวกับรถ คลิกที่ "แสดง" เพื่อแสดงรายละเอียด

#### **ส าหรับผู้จองรถ**

#### <span id="page-6-1"></span><span id="page-6-0"></span>๑. เข้าสู่ระบบ

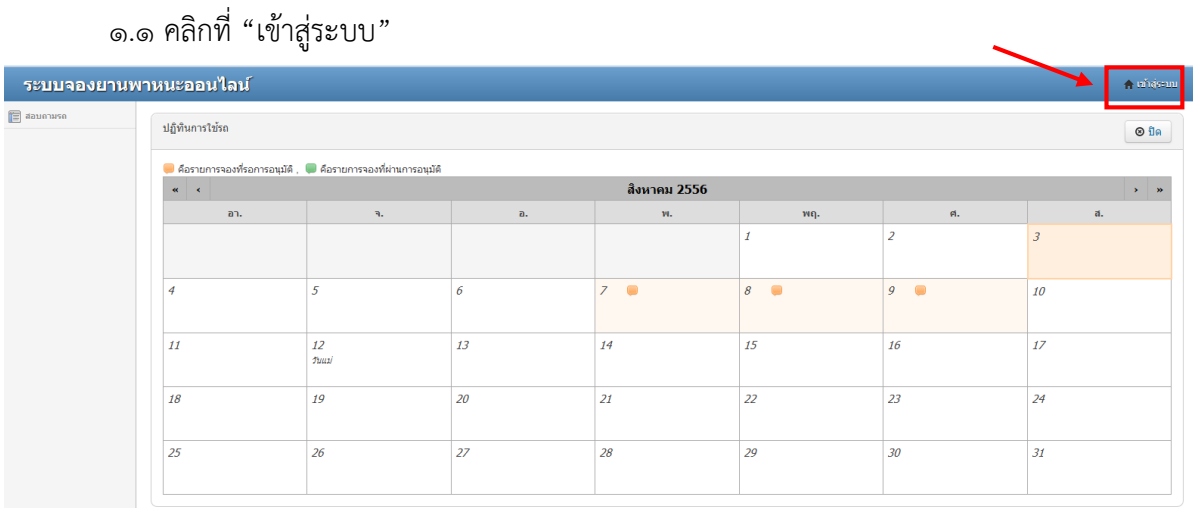

๑.๒ กรอก ชื่อผู้ใช้งาน และ รหัสผ่าน โดยใช้ ชื่อผู้ใช้ และรหัสผ่าน เดียวกันกับอีเมล์ของ มหาวิทยาลัย และคลิกที่ "เข้าสู่ระบบ"

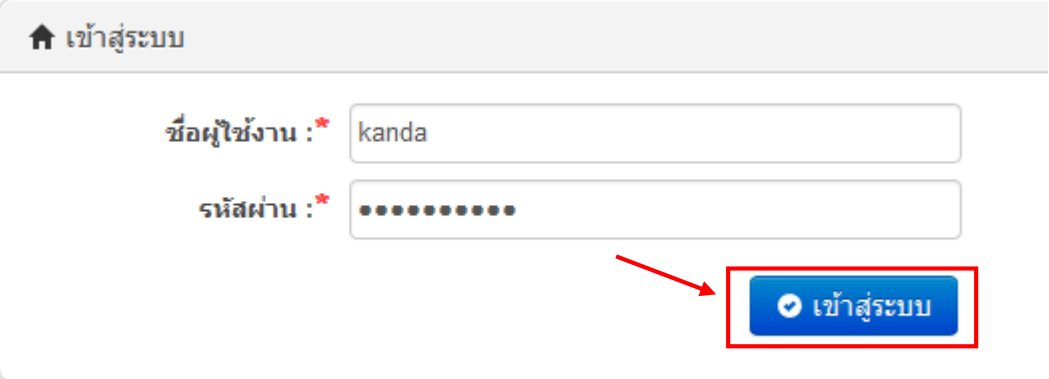

๑.๓ หากข้อมูล ชื่อผู้ใช้งาน และ รหัสผ่าน ถูกต้อง แต่ยังไม่มีข้อมูลส่วนตัวในระบบจองยานพาหนะ ออนไลน์ ระบบจะให้เพิ่มข้อมูลส่วนตัว เมื่อกรอกเรียบร้อยแล้ว ให้คลิก "บันทึกข้อมูล"

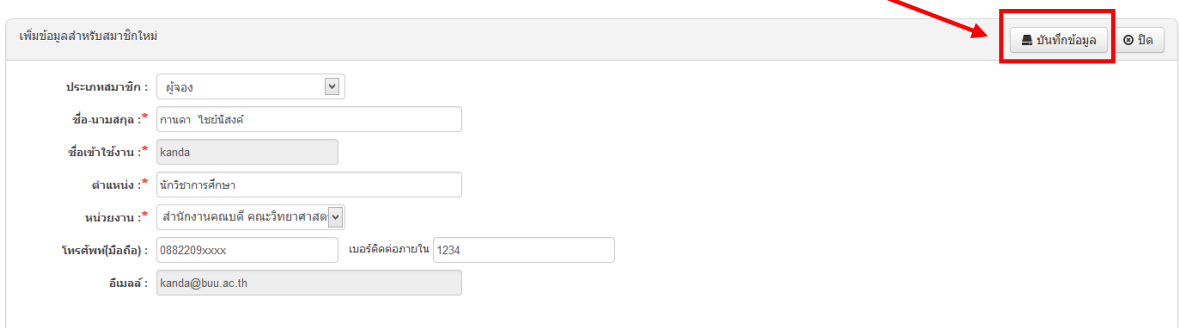

๑.๔ เมื่อเพิ่มข้อมูลเรียบร้อยแล้ว ระบบจะให้เข้าสู่ระบบอีกครั้ง โดยใช้ ชื่อผู้ใช้ และรหัสผ่าน เดียวกันกับอีเมล์ของมหาวิทยาลัย และคลิกที่ "เข้าสู่ระบบ"

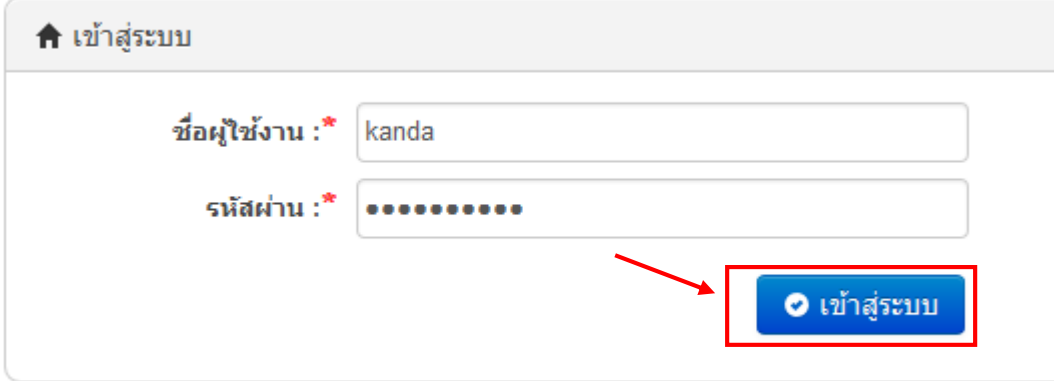

#### ๒. หน้าแรกสำหรับผู้จองรถ

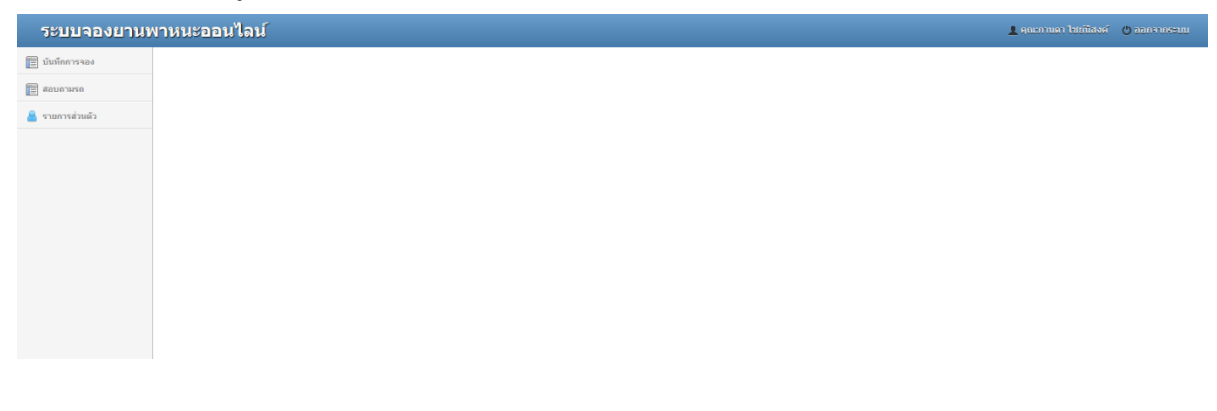

<span id="page-7-0"></span>๓. เมนูบันทึกการจอง

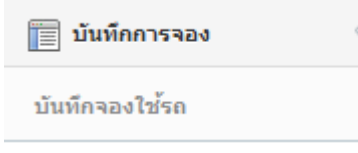

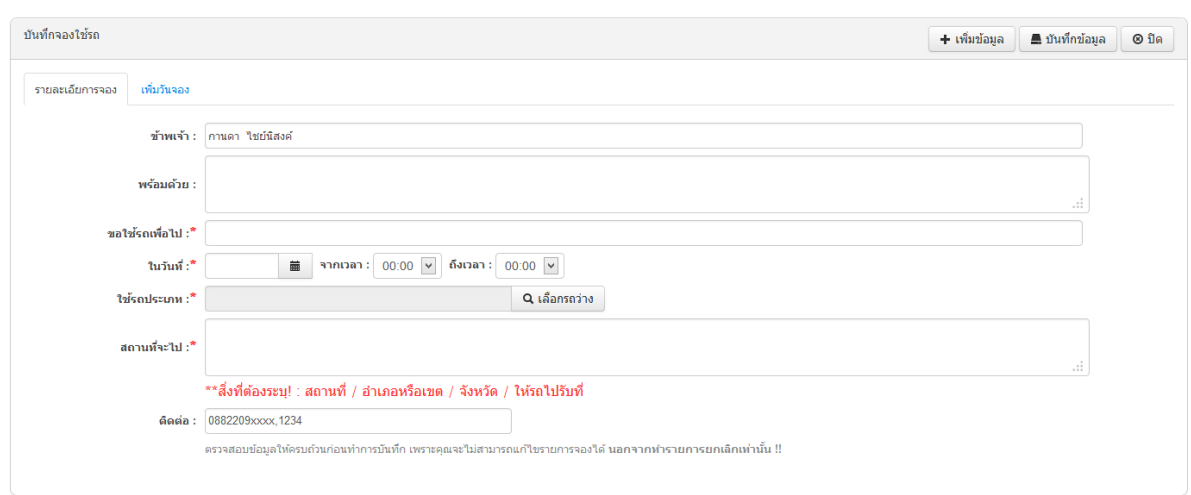

๓.๑ กรอกข้อมูลในส่วนที่เป็นสัญลักษณ์ดาวสีแดง (\*) ให้ครบ

๓.๒ ในส่วนของ "สถานที่จะไป" ให้กรอบข้อมูลตามลำดับที่กำหนดให้ชัดเจน คือ สถานที่ / อำเภอ หรือเขต / จังหวัด / ให้รถไปรับที่ ทั้งนี้เพื่อให้เกิดความเข้าใจที่ตรงกัน

เช่น 719 อาคาร เคพีเอ็นทาวเวอร์ บริษัท มาร์คเวลิค เอนจิ้น ชั้น 10 ถนนพระราม9 เขต ห้วยขวาง กรุงเทพมหานคร 10310 โดยให้รถไปรับที่ อาคารเทียนทอง

๓.๓ กรณีต้องการเพิ่มวันการจอง ให้คลิกที่ "เพื่อวันจอง" เพื่อเพิ่มวันจอง**ก่อนที่จะบันทึก**ในส่วน รายละเอียดการจอง

> ๓.๓.๑ กรอกข้อมูลในส่วนที่เป็นสัญลักษณ์ดาวสีแดง (\*) ให้ครบ ๓.๓.๒ เมื่อกรอกครบแล้ว ให้คลิก "ตกลงเพิ่มวันจอง"

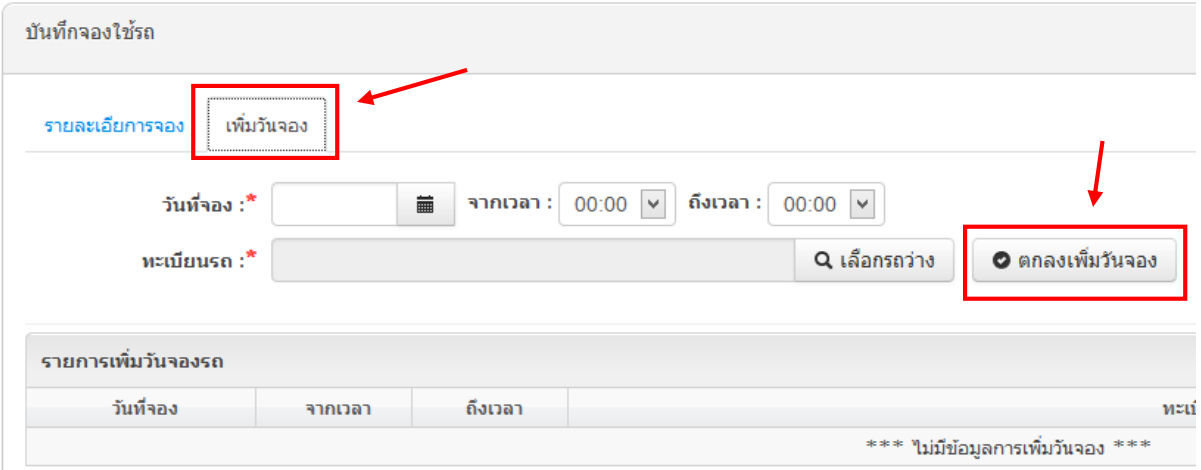

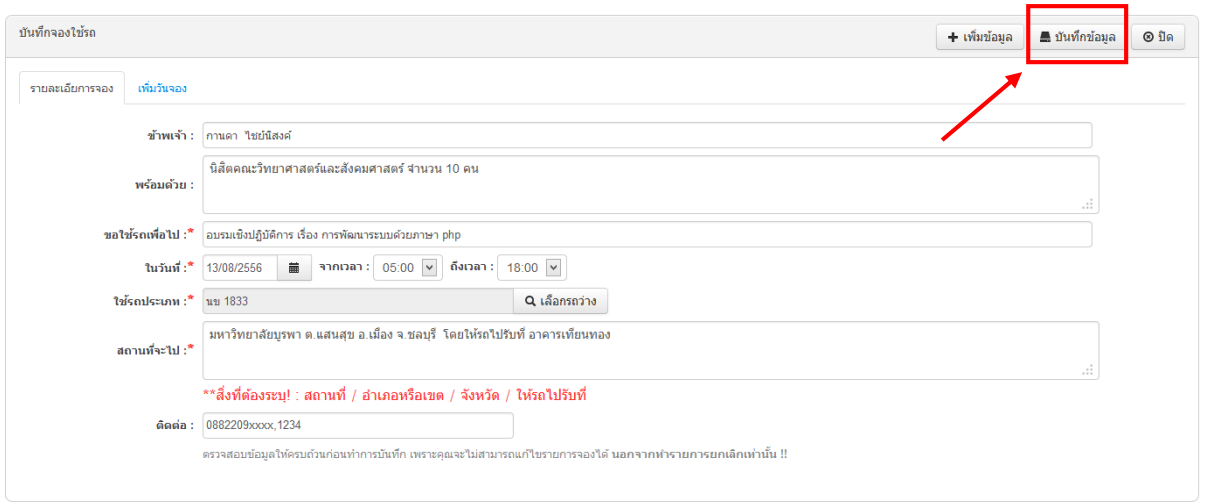

๓.๔ เมื่อกรอกรายละเอียดการจอง หรือ เพิ่มวันจอง เรียบร้อยแล้ว ให้คลิก "บันทึกข้อมูล"

<sup>.</sup>๓.๕ เมื่อทำการบันทึกเรียบร้อยแล้ว<u>ระบบจะส่งอีเมล</u>์การจองใช้รถไปยังผู้ดูแลระบบ

๔. เมนูสอบถามรถ (เหมือนกับ หัวข้อ **ส าหรับผู้ใช้ทั่วไป** ข้อที่ ๒ หน้า ๕)

<span id="page-9-0"></span>๕. เมนูรายการส่วนตัว คลิกที่ "รายการส่วนตัว" เพื่อแสดงเมนูย่อย

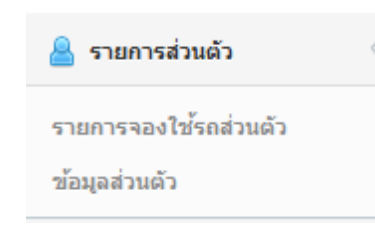

๕.๑ เมนูรายการจองใช้รถส่วนตัว แสดงรายการจองใช้รถส่วนตัวของแต่ละบุคคล โดยค่าเริ่มต้นจะ แสดงเฉพาะเดือนปัจจุบันเท่านั้น หากต้องการตรวจสอบเดือนอื่นๆ ให้เลือกที่ปฏิทิน เพื่อเลือกช่วงเวลา

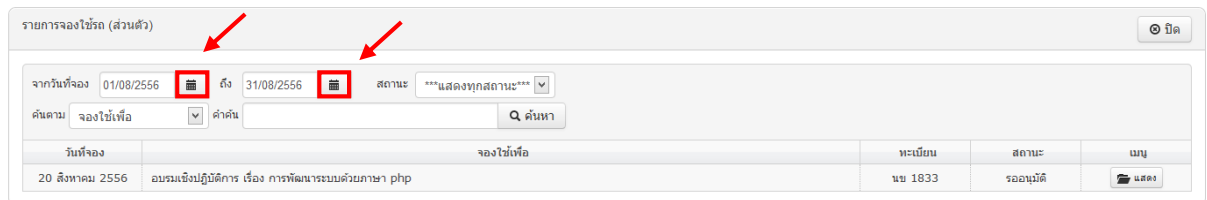

้ ๕.๑.๑ คลิกที่ปุ่ม "แสดง" เพื่อเปิดดูรายละเอียดและทำบันทึกข้อความการขอใช้รถ

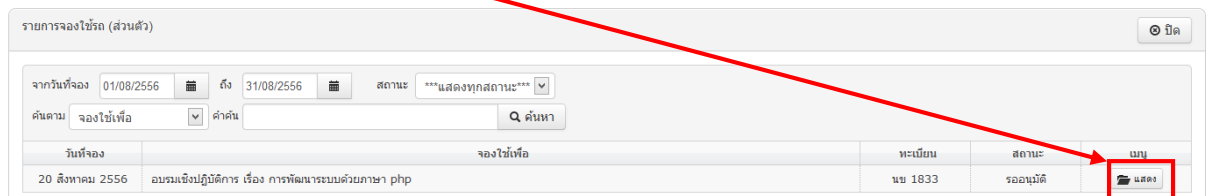

# ๕.๑.๒ คลิกที่ปุ่ม "ทำบันทึกข้อความ"  $\quad \overline{\quad \quad }$

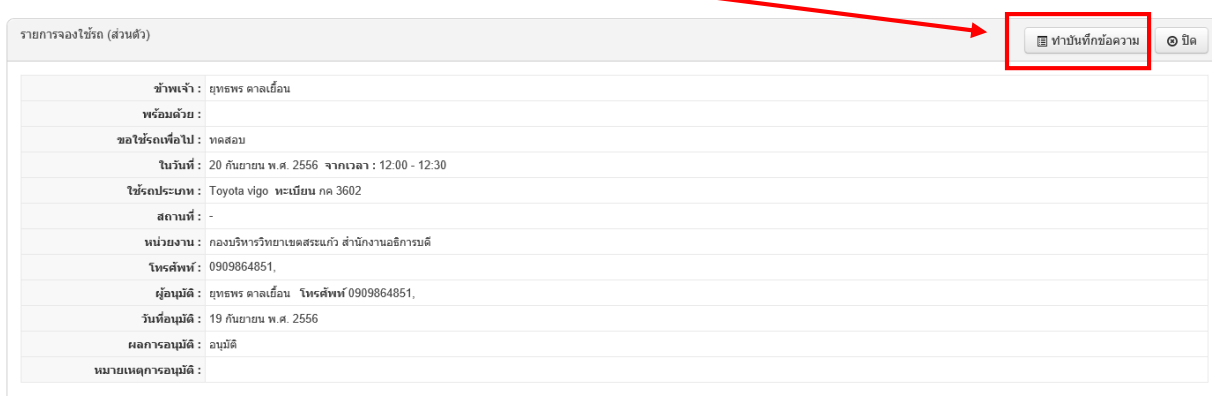

๕.๑.๓ กรอกเลขที่หนังสือ โดยสามารถกรอกได้ทั้งเลขฮินดูอาระบิก และเลขไทย หลังจากนั้น

#### ให้คลิก "พิมพ์บันทึกข้อความ"

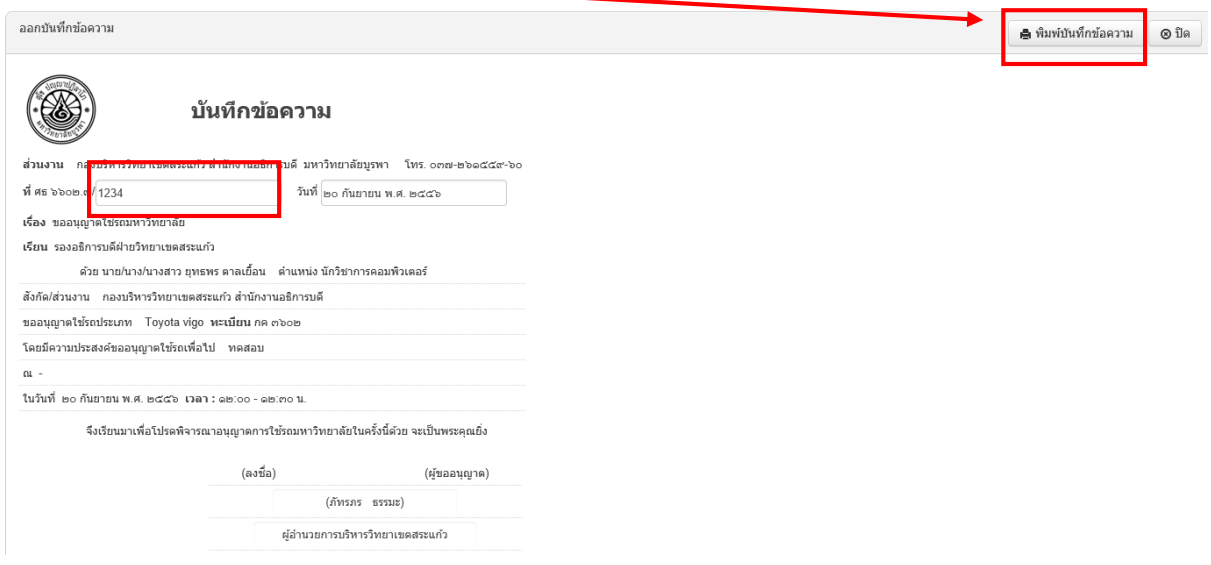

๕.๒ เมนูข้อมูลส่วนตัว แสดงข้อมูลส่วนตัว โดยสามารถที่จะแก้ไขข้อมูลส่วนตัวได้ หากมีการแก้ไข และกรอกข้อมูลเรียบร้อยแล้ว ให้คลิก "บันทึกการเปลี่ยนแปลง"

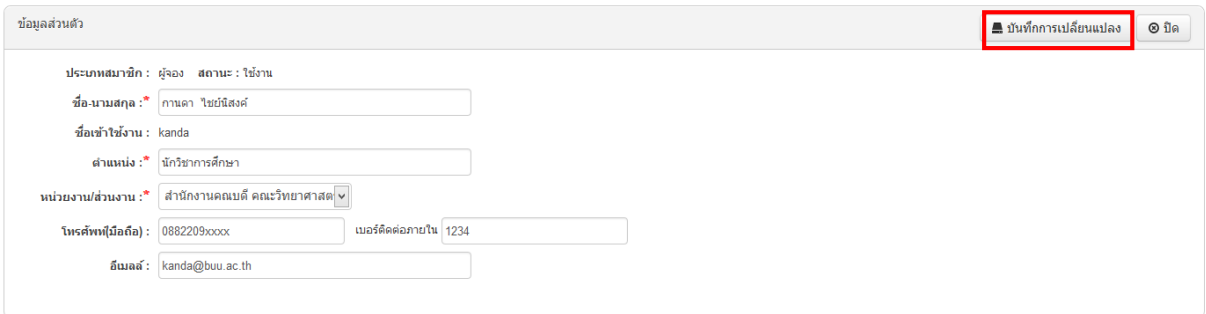

# **ส าหรับผู้ดูแลระบบ**

<span id="page-11-0"></span>๑. เข้าสู่ระบบ (เหมือนกับหัวข้อ **ส าหรับผู้จอง** ข้อ ๑ หน้า ๗)

๒. หน้าแรกสำหรับผู้ดูแลระบบ

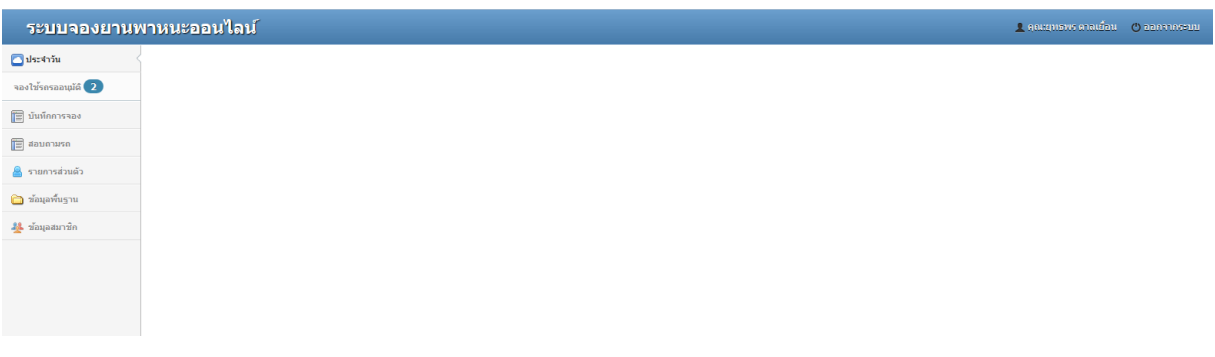

<span id="page-11-1"></span>๓. เมนูประจ าวัน จะแสดงรายการจองที่รออนุมัติ

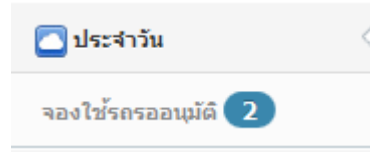

# ๓.๑ เมนูจองใช้รถรออนุมัติ แสดงรายการที่มีการจองใช้รถทั้งหมด ให้คลิก "แสดง"

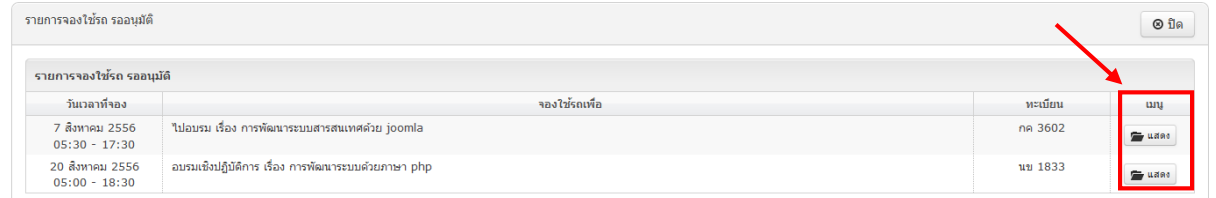

๓.๒ ท าการบันทึกผลการอนุมัติ โดยเลือกที่ "ผลการอนุมัติ" กรณีบันทึกผลเป็น "ไม่อนุมัติ" ให้ กรอกหมายเหตุการอนุมัติ (เหตุผลที่ไม่อนุมัติ) และคลิก "บันทึกผลการอนุมัติ" ระบบจะแจ้งผลกลับไปยังผู้ขอ ใช้รถ

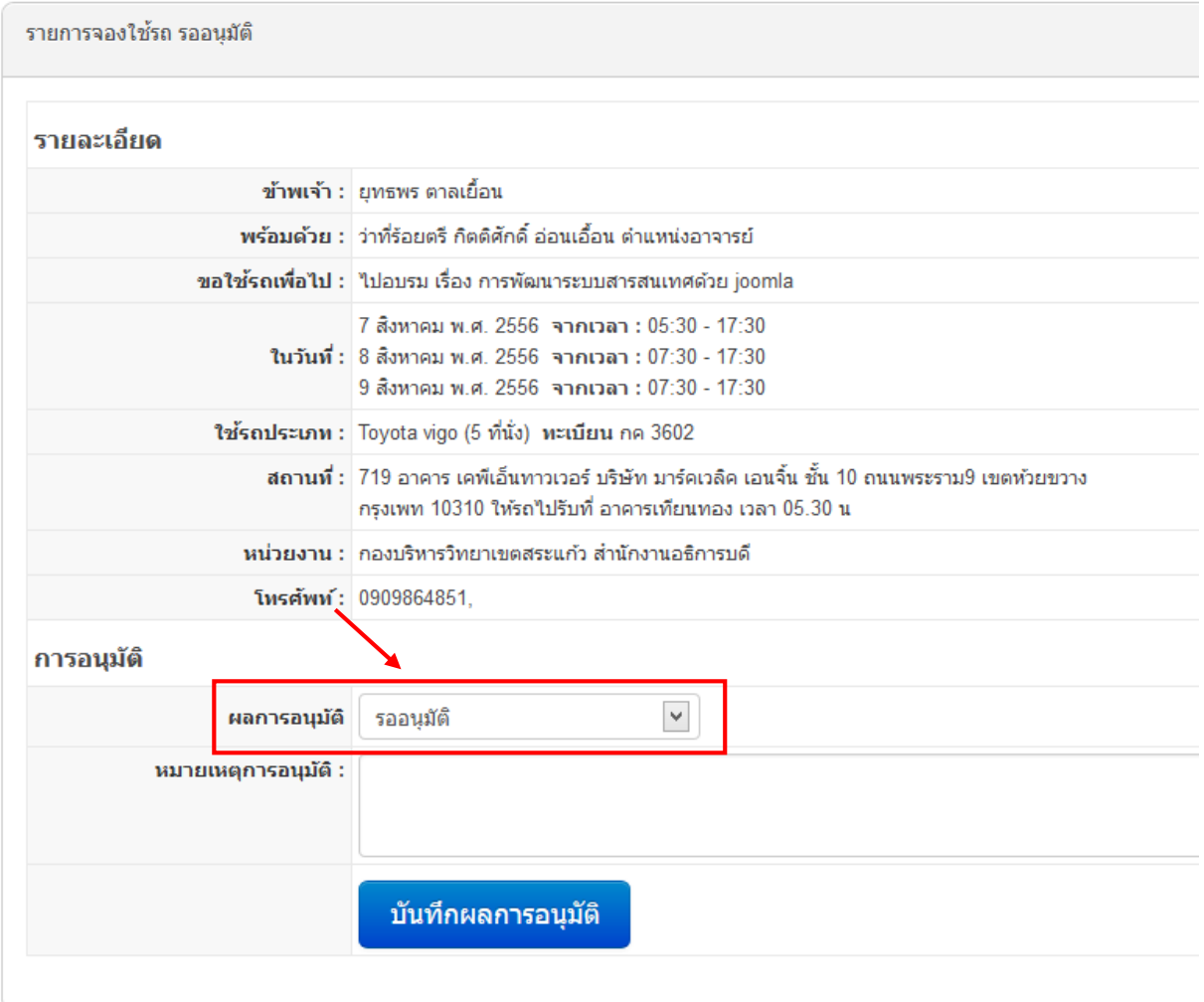

- ๔. เมนูบันทึกการจอง (เหมือนกับ หัวข้อ **ส าหรับผู้จองรถ** ข้อที่ ๓ หน้า ๓)
- ๕. เมนูสอบถามรถ (เหมือนกับ หัวข้อ **ส าหรับผู้ใช้ทั่วไป** ข้อที่ ๒ หน้า ๕)
- ๖. เมนูรายการส่วนตัว (เหมือนกับ หัวข้อ **ส าหรับผู้จองรถ** ข้อที่ ๕ หน้า ๑๐)
- <span id="page-12-0"></span>๗. เมนูรายงาน/กราฟ คลิกที่ "รายงาน/กราฟ" เพื่อแสดงเมนูย่อย

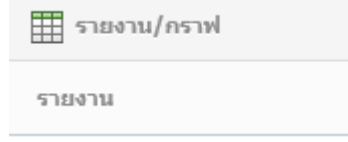

๗.๑ เมนูรายงาน

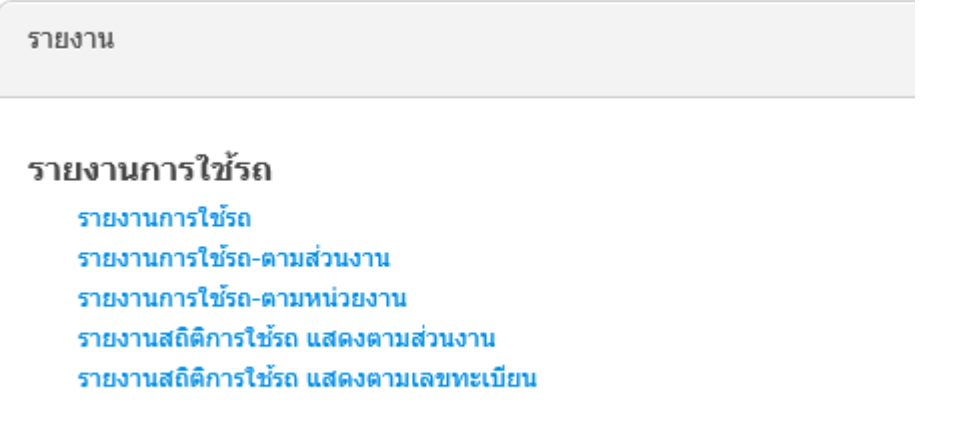

๗.๑.๑ เมนูรายงานการใช้รถ เป็นรายงานที่แสดงภาพรวมการขอใช้รถ โดยแสดงทุกสถานะ สามารถเลือกช่วงวันที่ได้ อีกทั้งเลือกรูปแบบของรายงานได้เป็นแบบ Excel และ PDF

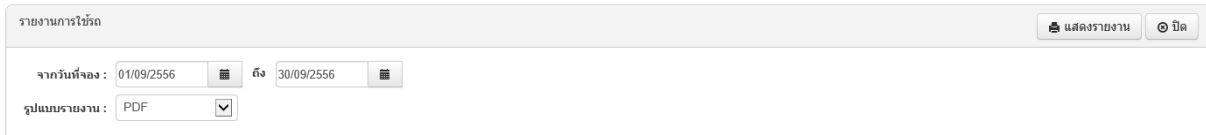

๗.๑.๒ เมนูรายงานการใช้รถ-แยกตามส่วนงาน เป็นรายงานที่แสดงข้อมูลแยกตามส่วนงาน สามารถเลือกช่วงวันที่ได้ อีกทั้งเลือกรูปแบบของรายงานได้เป็นแบบ Excel และ PDF

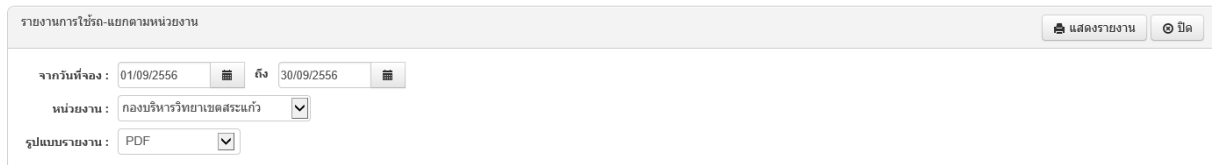

๗.๑.๓ เมนูรายงานการใช้รถ-แยกตามหน่วนงาน เป็นรายงานที่แสดงข้อมูลแยกตาม หน่วยงาน สามารถเลือกช่วงวันที่ได้ อีกทั้งเลือกรูปแบบของรายงานได้เป็นแบบ Excel และ PDF

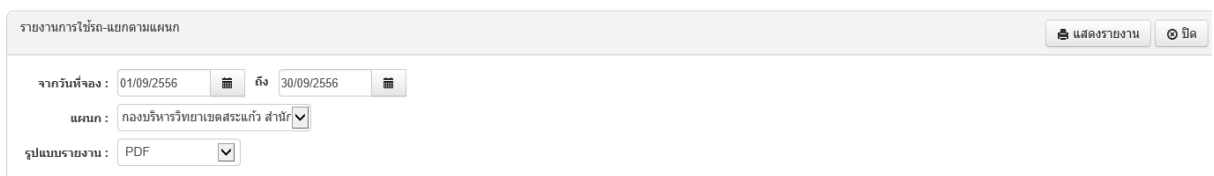

๗.๑.๔ เมนูรายงานสถิติการใช้รถ แสดงตามหน่วยงาน เป็นรายงานที่แสดงจำนวนการขอใช้ รถ แสดงตามหน่วนงาน สามารถเลือกช่วงวันที่ได้ อีกทั้งเลือกรูปแบบของรายงานได้เป็นแบบ Excel และ PDF

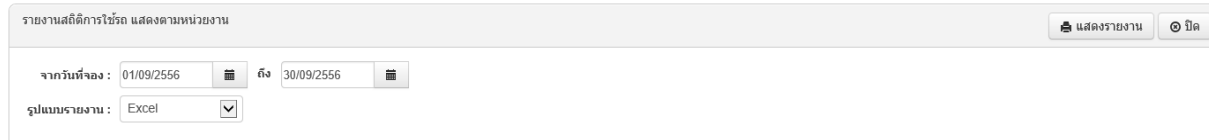

๗.๑.๕ เมนูรายงานสถิติการใช้รถ แสดงตามทะเบียนรถ เป็นรายงานที่แสดงจำนวนการขอใช้ รถ แสดงตามรถแต่ละคันว่าคันนั้นๆมีการขอใช้กี่ครั้ง สามารถเลือกช่วงวันที่ได้ อีกทั้งเลือกรูปแบบของรายงาน ได้เป็นแบบ Excel และ PDF

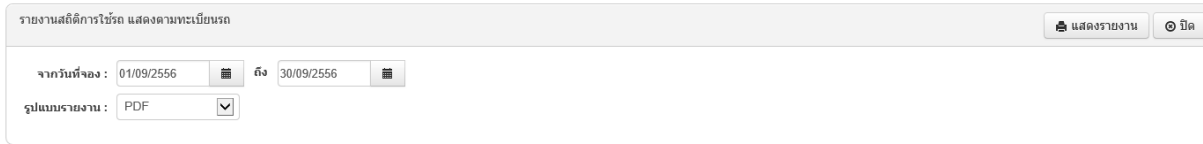

๘. เมนูข้อมูลพื้นฐาน คลิกที่ "ข้อมูลพื้นฐาน" เพื่อแสดงเมนูย่อย

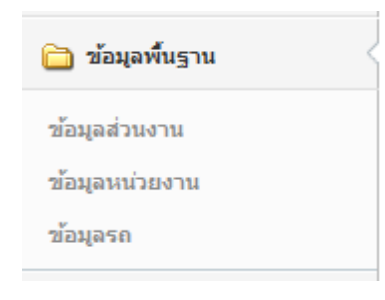

#### ๘.๑ เมนูข้อมูลส่วนงาน

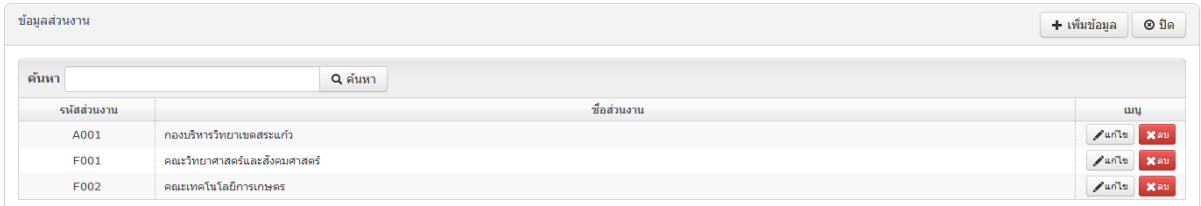

#### ๘.๑.๑ การเพิ่มส่วนงาน คลิก "เพิ่มข้อมูล"ข้อมูลส่วนงาน  $\pm$ เพิ่มข้อมูล  $@$  ปิ๊ด ดันหา Q ค้นหา รหัสส่วนงาน ชื่อส่วนงาเ A001 กองบริหารวิทยาเขตสระแก้ว Junta Xau F001 คณะวิทยาศาสตร์และสังคมศาสตร์ Junto Xau F002 คณะเทคโนโลยีการเกษตร  $\sqrt{u}$ n la

#### **[ระบบจองยานพาหนะออนไลน์] | มหาวิทยาลัยบูรพา วิทยาเขตสระแก้ว**

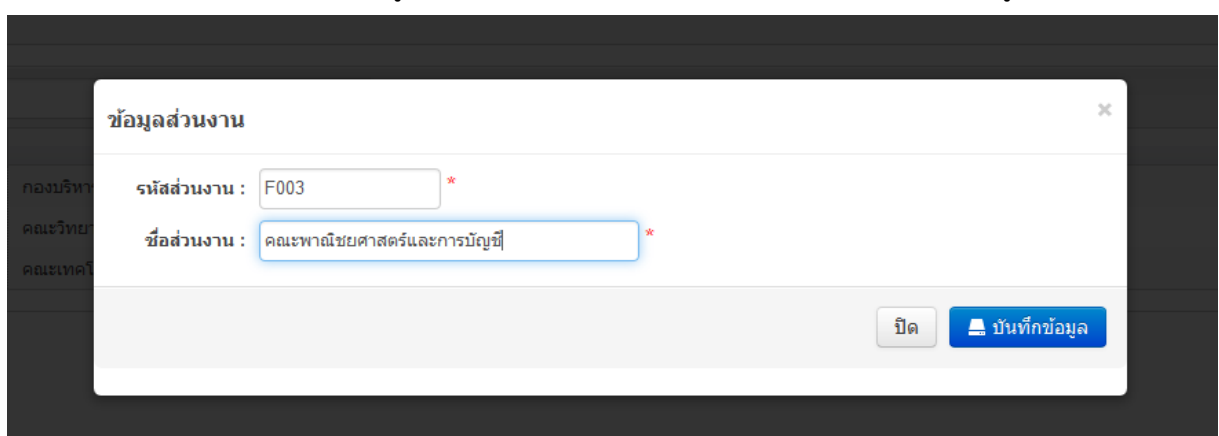

- กรอกข้อมูล รหัสส่วนงาน และชื่อส่วนงาน และคลิก "บันทึกข้อมูล"

๘.๑.๒ การแก้ไขส่วนงาน คลิก "แก้ไข"

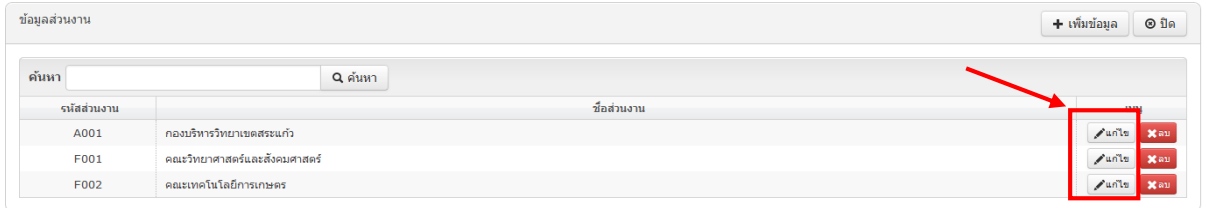

# - แก้ไขข้อมูลที่ต้อง และคลิก "บันทึกข้อมูล"

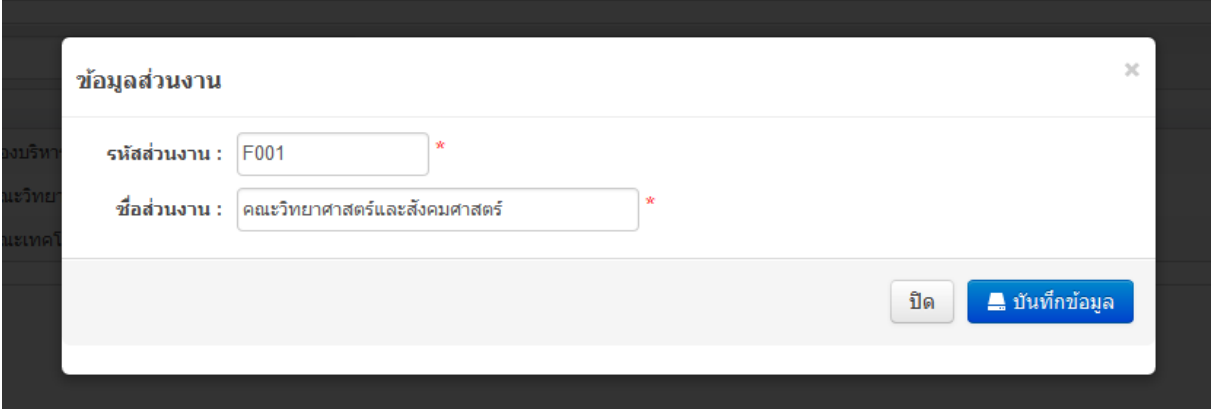

๘.๑.๓ การลบส่วนงาน คลิก "ลบ"

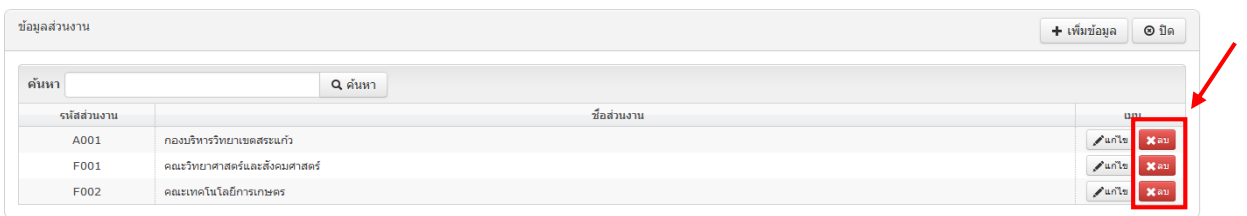

- เลือก "ok"

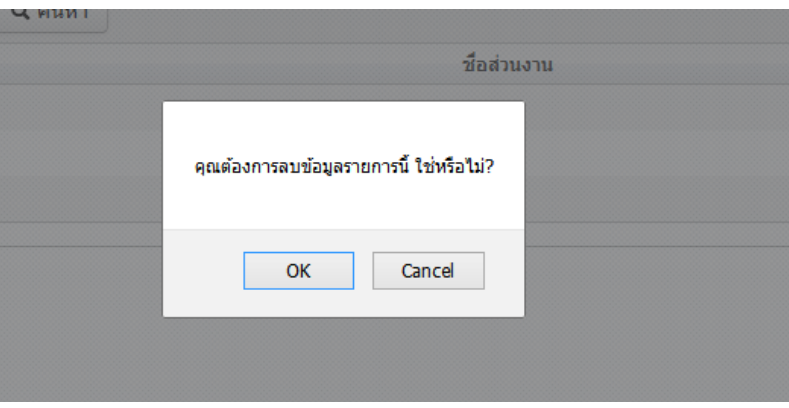

<span id="page-16-0"></span>๘.๒ เมนูข้อมูลหน่วยงาน (ทำเช่นเดียวกับ เมนูข้อมูลส่วนงาน ข้อ ๗.๑ หน้า ๑๙) ๘.๓ เมนูข้อมูลรถ

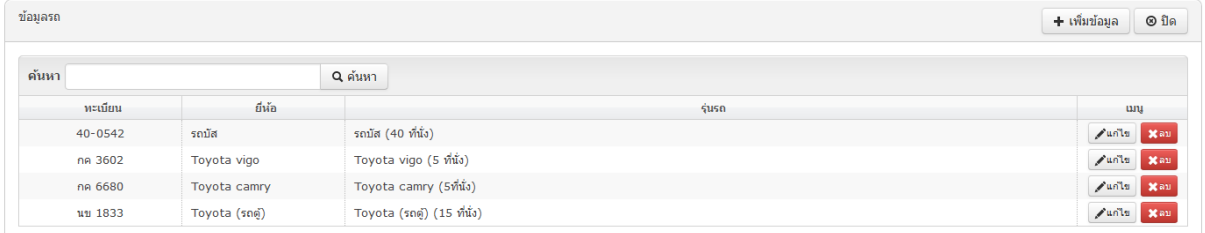

#### ๘.๓.๑ การเพิ่มข้อมูลรถ คลิก "เพิ่มข้อมูล"

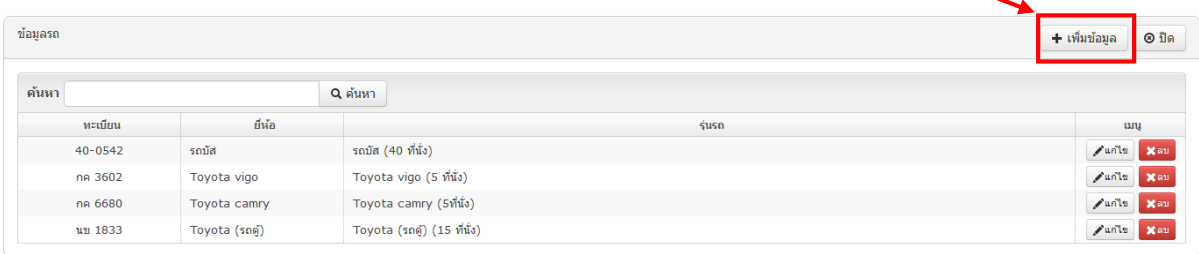

#### - กรอกข้อมูลรายละเอียดรถ

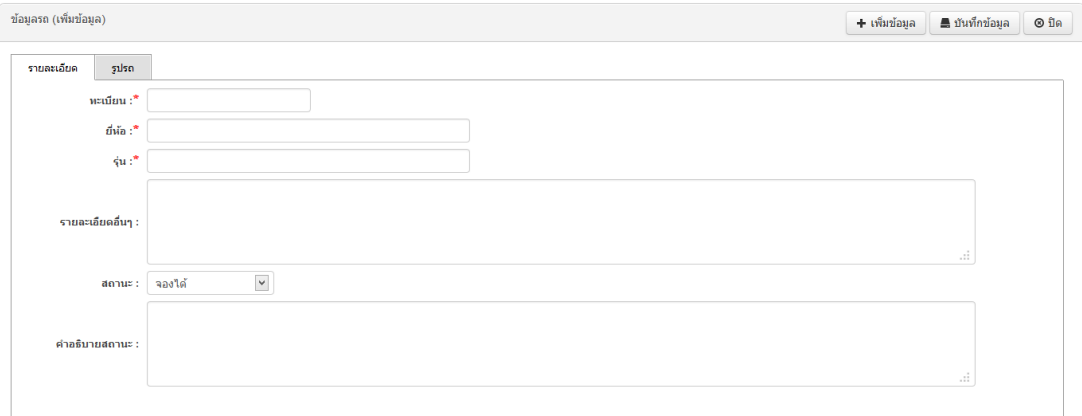

#### **[ระบบจองยานพาหนะออนไลน์] | มหาวิทยาลัยบูรพา วิทยาเขตสระแก้ว**

#### - อัพโหลดรูปรถ

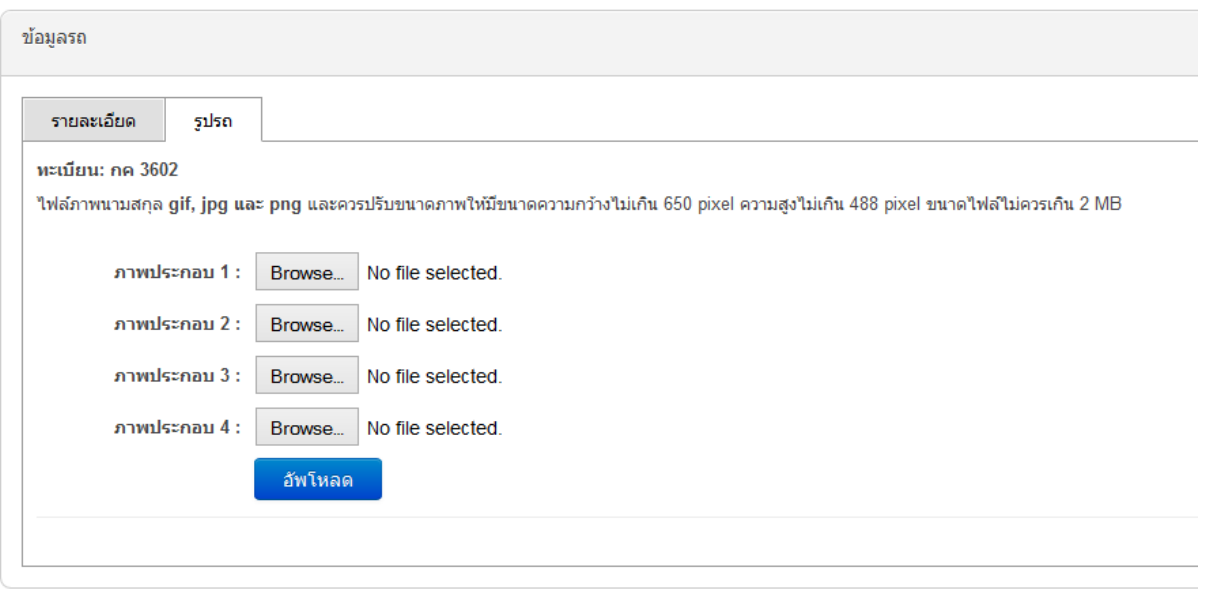

- เพิ่มรายละเอียด และอัพโหลดรูปรถ เรียบร้อยแล้ว คลิก "บันทึกข้อมูล"

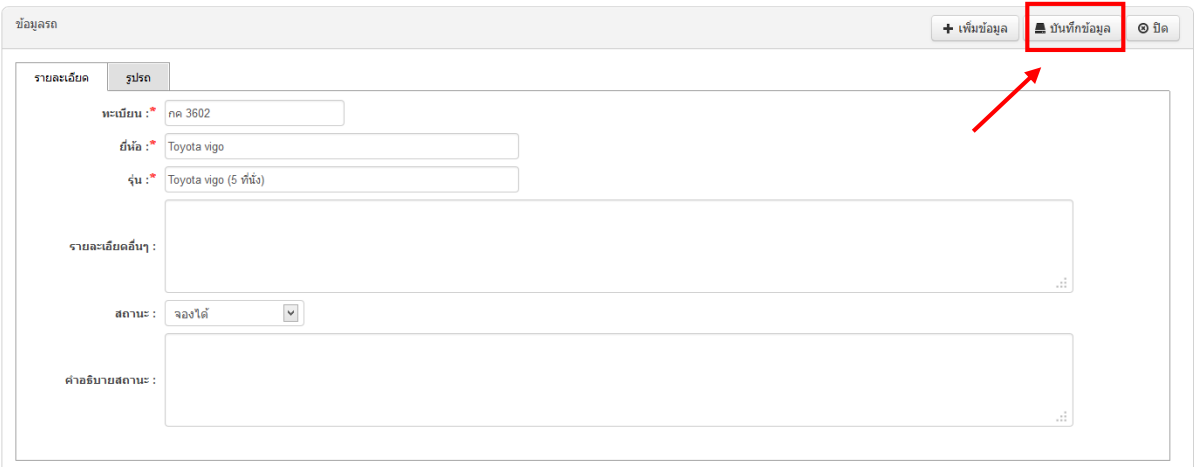

#### ๘.๓.๒ การแก้ไขข้อมูลรถ คลิก "แก้ไข"

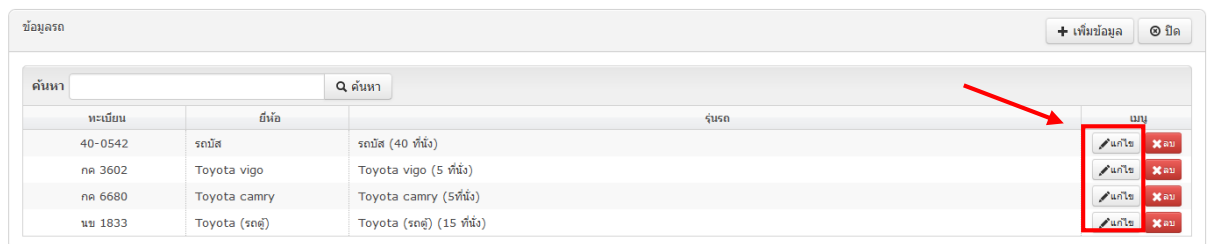

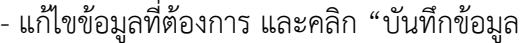

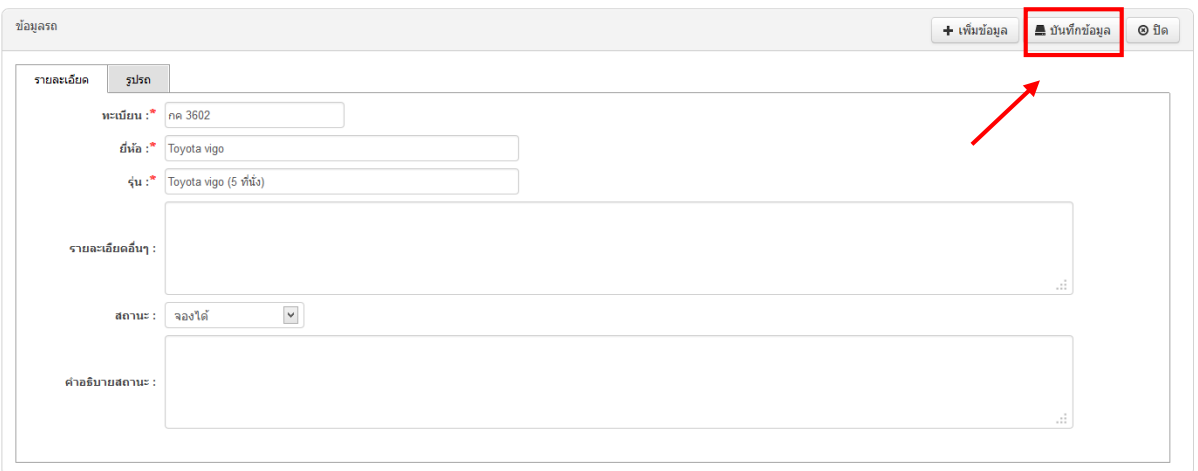

## ๘.๓.๓ การลบข้อมูลรถ คลิก "ลบ"

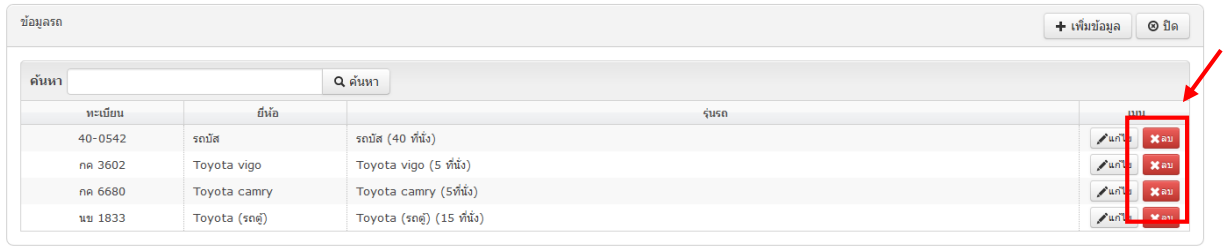

#### - เลือก "ok"

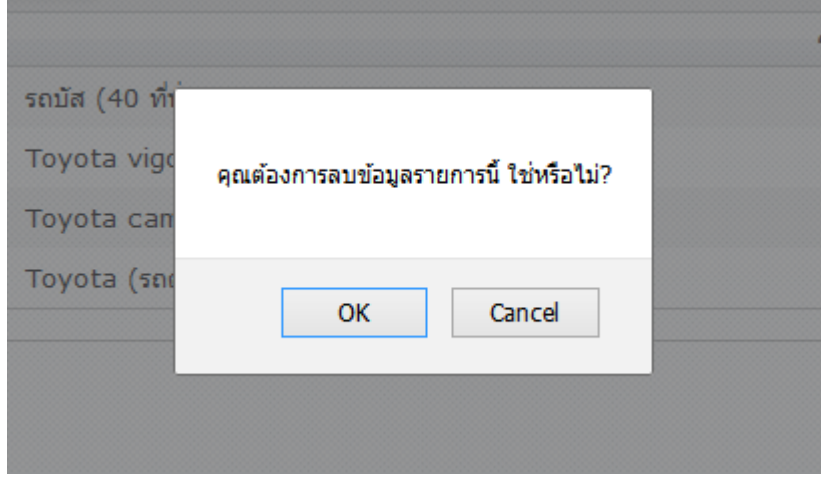

๙. เมนูข้อมูลสมาชิก คลิก "ข้อมูลสมาชิก" เพื่อแสดงเมนูย่อย

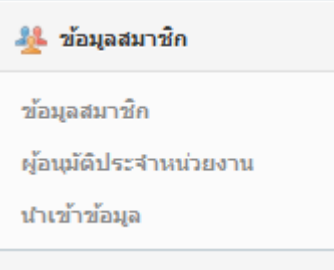

<span id="page-19-0"></span>๙.๑ เมนูข้อมูลสมาชิก

# **หมายเหตุ**ระบบจองยานพาหนะออนไลน์ได้ออกแบบให้ผู้ใช้เพิ่มและแก้ไขข้อมูลได้เอง โดยตรวจสอบข้อมูลการมีตัวตนจาก ระบบ LDAP กรณีนี้เป็นการเพิ่มข้อมูลกรณีพิเศษ

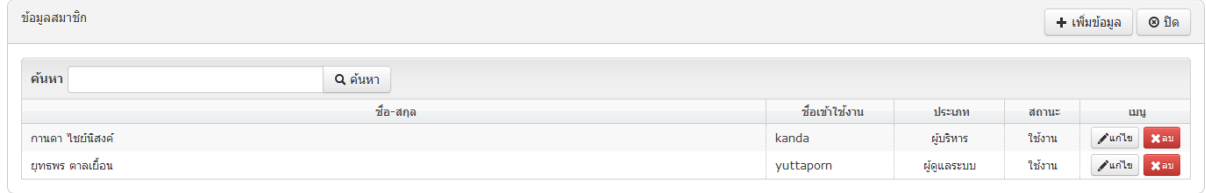

#### ๙.๑.๑ การเพิ่มข้อมูลสมาชิก คลิก "เพิ่มข้อมูล"

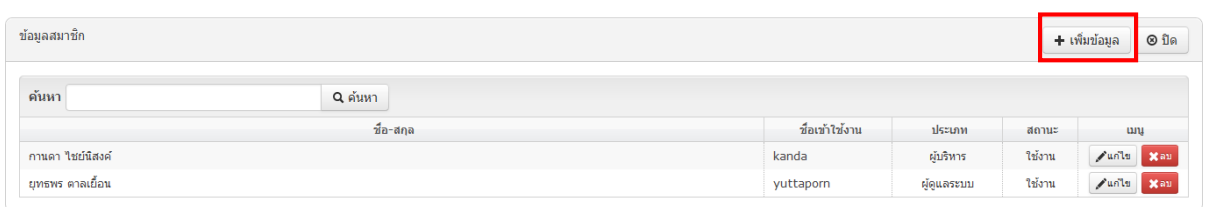

#### - กรอกข้อมูลสมาชิก และคลิก "บันทึกข้อมูล"

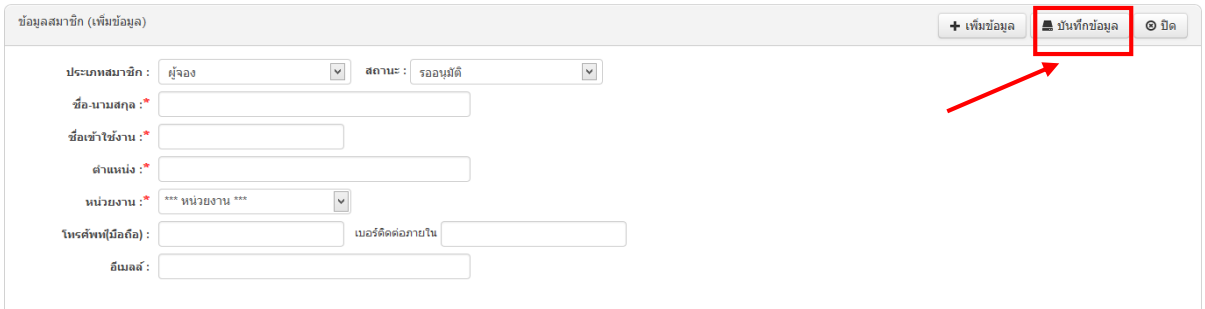

#### ๙.๑.๒ การแก้ไขข้อมูลสมาชิก คลิก "แก้ไข"

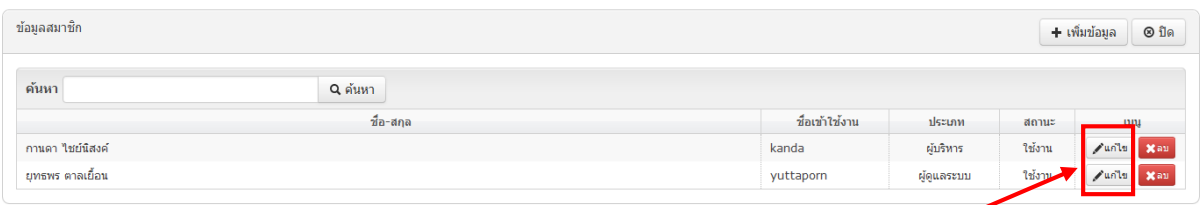

#### - แก้ไขข้อมูลที่ต้องการ และคลิก "บันทึกข้อมูล"

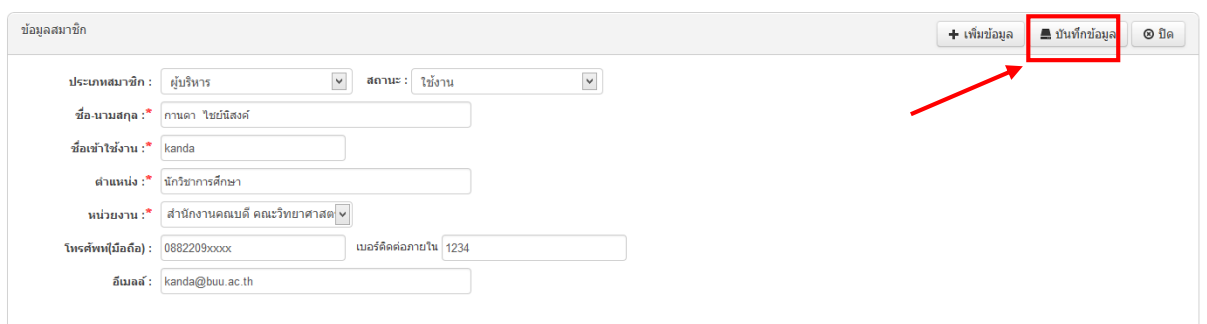

#### ๙.๑.๓ การลบข้อมูลสมาชิก คลิก "ลบ"

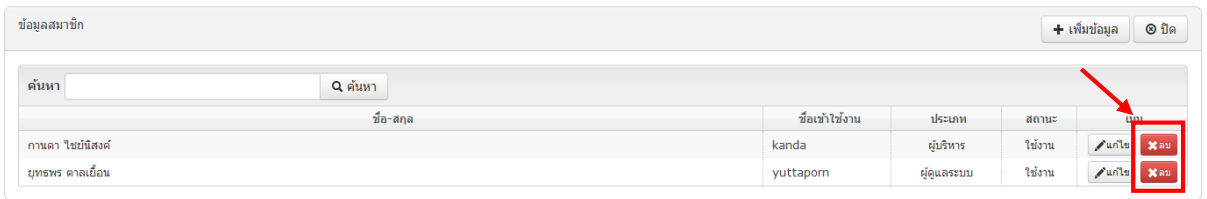

- เลือก "ok"

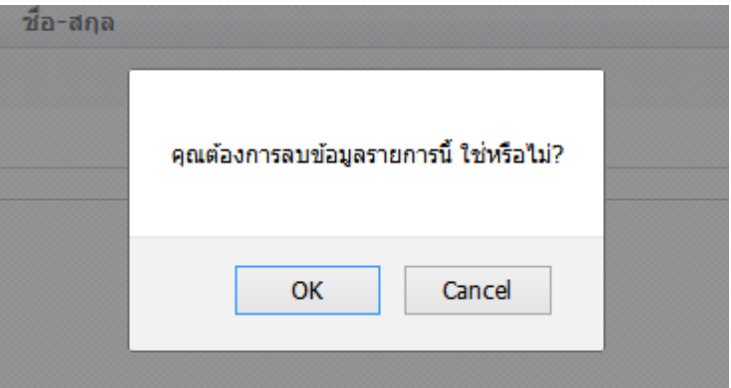

#### <span id="page-21-0"></span>๙.๒ เมนูผู้อนุมัติประจำหน่วยงาน

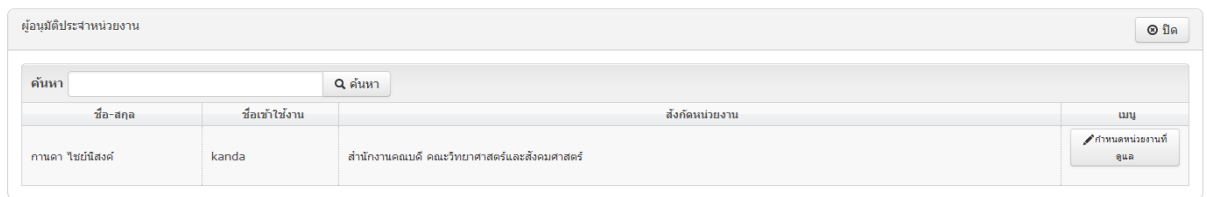

#### ๙.๒.๑ การกำหนดหน่วยงานที่ดูแล คลิก "กำหนดหน่วยงานที่ดูแล"

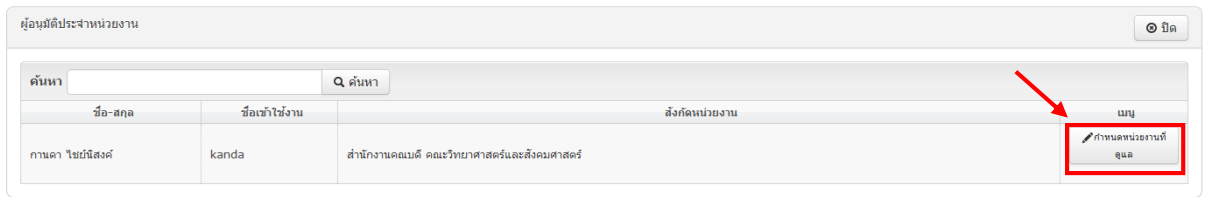

#### - การกำหนดสิทธิ์ เลือกหน่วยงาน และคลิก "กำหนดสิทธิ์อนุมัติ"

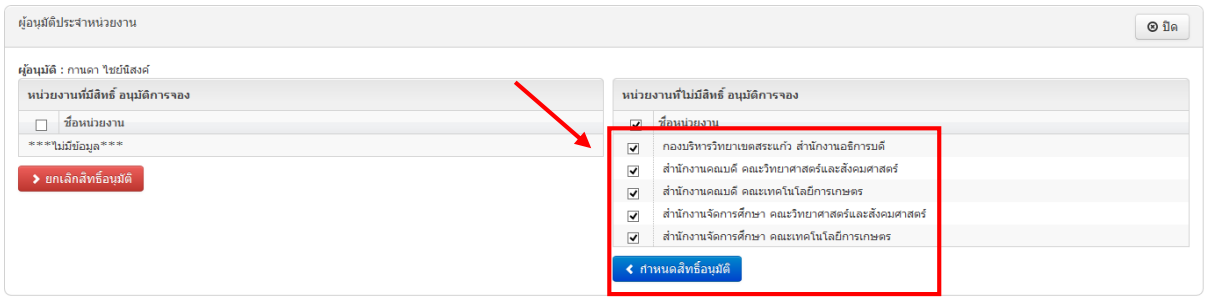

## - การยกเลิกสิทธิ์อนุมัติ เลือกหน่วยงาน และคลิก "ยกเลิกสิทธิ์อนุมัติ"

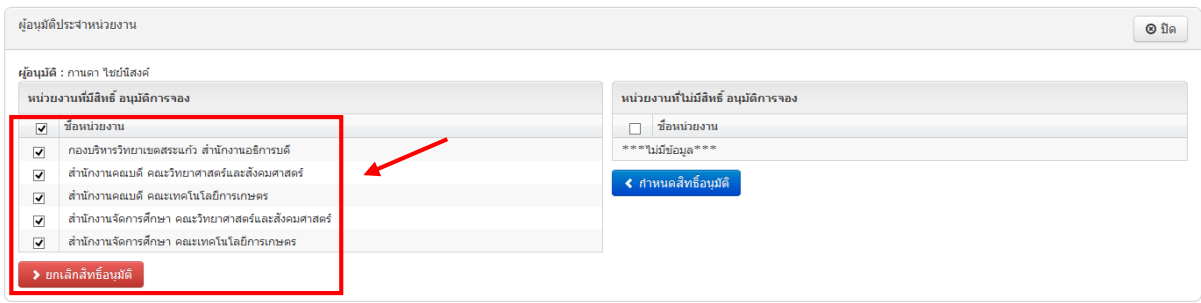

#### <span id="page-22-0"></span>๙.๓ เมนูนำเข้าข้อมูล ใช้กรณีที่มีข้อมูลการนำเข้าจำนวนมาก

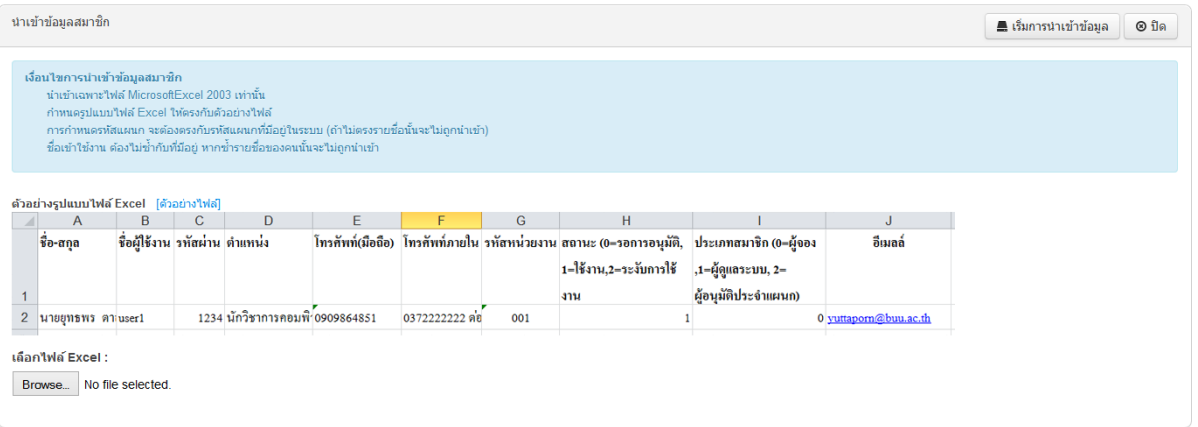

๙.๓.๑ จัดการข้อมูลก่อนการนำเข้าในโปรแกรม Excel และบันทึกเป็น .xls (2003) เท่านั้น ๙.๓.๒ คลิก "Browse…" พร้อมเลือกไฟล์ที่ได้จัดเตรียมไว้

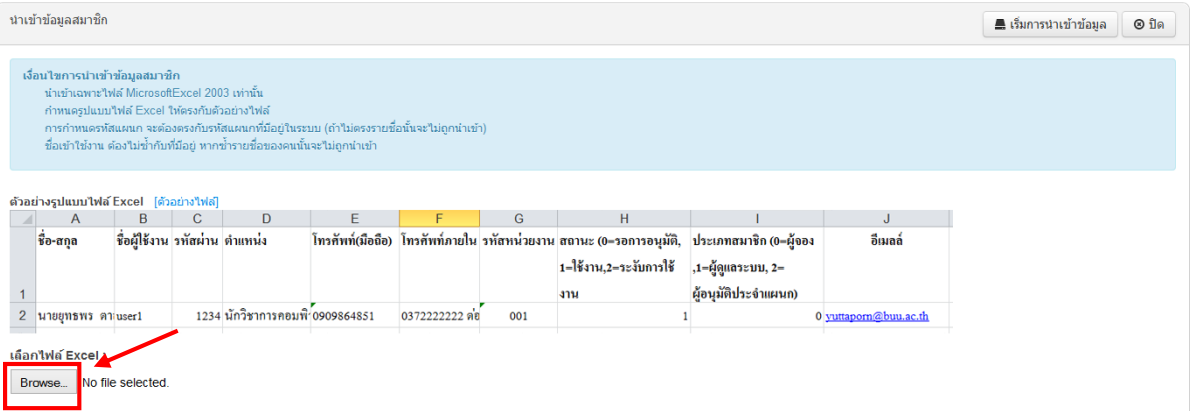

# ๙.๓.๓ เลือกไฟล์ที่ได้จัดเตรียมไว้ และคลิก "เริ่มการนำเข้าข้อมูล"

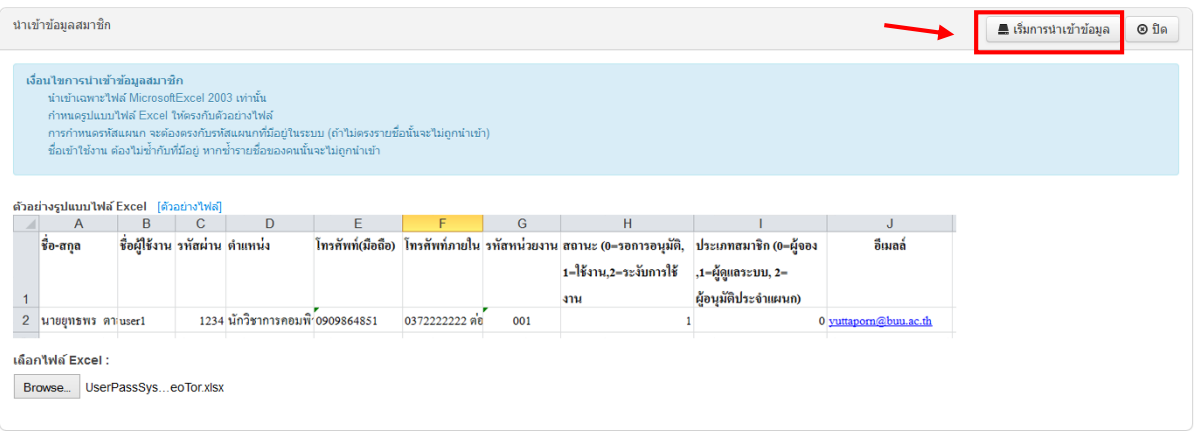